# THE COMMON APPLICATION

For Undergraduate College Admission

# **Common App Online: The Applicant Perspective**

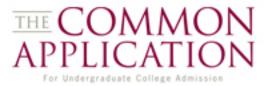

This presentation looks at the processing life cycle of a student's application – from registration to submission.

#### The CAO

2011-12 Common Application

Registration

Navigation

Submission

#### **Objectives**

- Learn about functionality and flow within the CAO
- Go through the application process from an applicants perspective

#### Login Screen

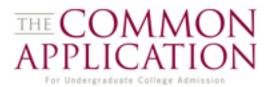

#### http://www.commonapp.org

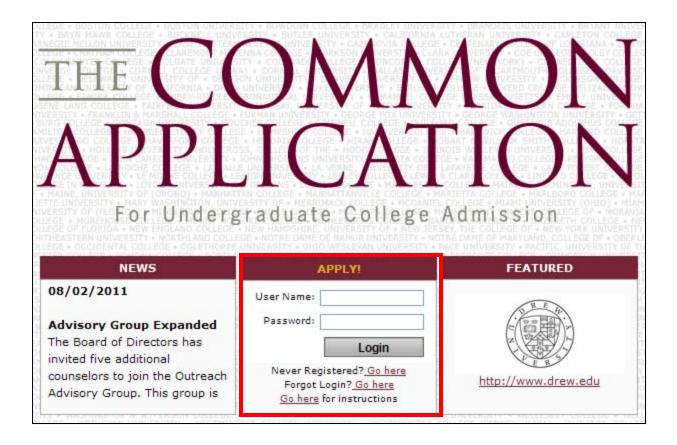

#### **Login Screen**

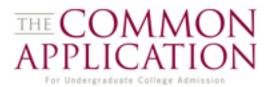

#### http://www.commonapp.org

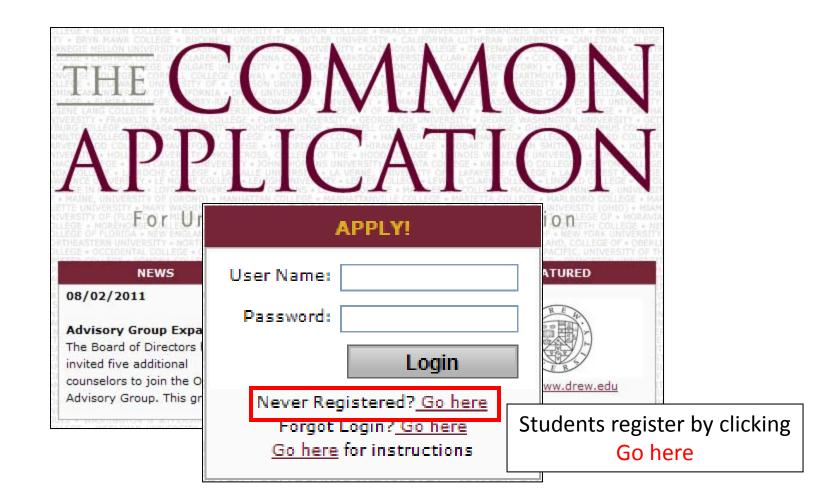

#### **Creating a New Account**

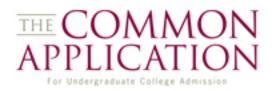

| egistration                                           | page.                           |                                                   |                                      |  |
|-------------------------------------------------------|---------------------------------|---------------------------------------------------|--------------------------------------|--|
| ersonal Information                                   |                                 |                                                   | ?                                    |  |
| • I am applying as a                                  |                                 | tion to this question after reg                   | iistering.                           |  |
|                                                       |                                 | uments. Do not use nicknam                        |                                      |  |
| • First/Given Name                                    | Middle Name<br>(complete)       | <ul> <li>Last/Family/Sur</li> <li>Name</li> </ul> | Select ❤<br>Suffix                   |  |
| <ul> <li>Female</li> <li>Male</li> <li>Sex</li> </ul> | • Date of Birth<br>(mm/dd/yyyy) | Former Last Name                                  | Preferred Name,<br>if not first name |  |
| <ul> <li>Permanent Address</li> </ul>                 | • City/Town                     | Select 💙<br>State/Province                        | ZIP/Postal Code                      |  |
| Select<br>• Country                                   | ~                               | Permanent Home Phone Number                       |                                      |  |
| • How did you hear abo<br>Select                      | ut the Common App               | Online?                                           |                                      |  |
| • Email Address                                       |                                 | • Confirm Email Address                           | 5                                    |  |

Inline help menus address commonly asked questions.

Registration instructions reinforce that accounts are valid for the current admission cycle only.

#### **Creating a New Account**

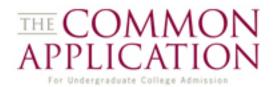

 The colleges to which I am applying may communicate with me by email prior to submission of my application:

OYes No

By responding 'yes' to this question, you are agreeing to receive email notices from any college or university that appears in your 'My Colleges' list. You can change your response to this question at any time using the "Account" link that appears on every page within your Common App Online account.

Students can give colleges permission to contact them. This election can be changed at any time by going to Account settings.

#### **Creating a New Account**

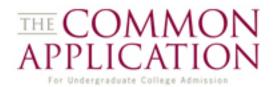

 The colleges to which I am applying may communicate with me by email prior to submission of my application:

OYes ONo

By responding 'yes' to this question, you are agreeing to receive email notices from any college or university that appears in your 'My Colleges' list. You can change your response to this question at any time using the "Account" link that appears on every page within your Common App Online account.

Students can give colleges permission to contact them. This election can be changed at any time by going to Account settings.

I am an applicant planning to enroll in college in 2012.

Yes No

The Common Application welcomes anyone to create an account with the Common App Online. We ask this question to more accurately track how many of our users are actual college applicants versus individuals who are counselors, parents, or other students wishing to learn more about how the online application system works.

Enrollment intent is used to gather statistics on CAO users.

#### Instructions

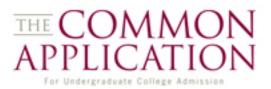

#### Instructions

Welcome to the Common App Online! You may use the Common Application for both first-year and transfer admission. You designated yourself as a first-year or transfer applicant upon registration with the Common App Online site. Based on your registration, you'll be directed to the appropriate forms to complete. If you have registered under the wrong applicant type, you will need to re-register.

This page provides important instructions for completing your application package to the Common App and its 400+ member institutions. The menu on the left will allow you to navigate through the application, and we recommend that you begin in My Colleges. And remember: you can return to this page at any time by clicking Instructions in the navigation menu.

#### Brief Video Demo of the full website:

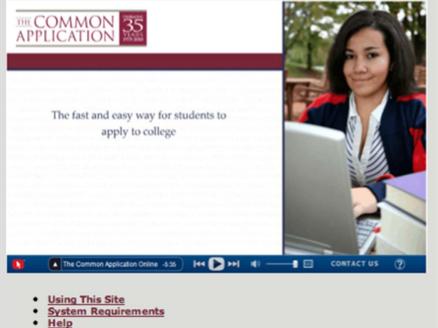

- Your Account
- Starting Your Application
- **Future Plans**

Students are taken to the main Instructions page upon completing the registration process. A brief video offers an overview of the application.

#### **Navigation Menu**

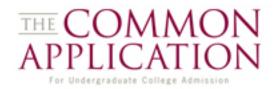

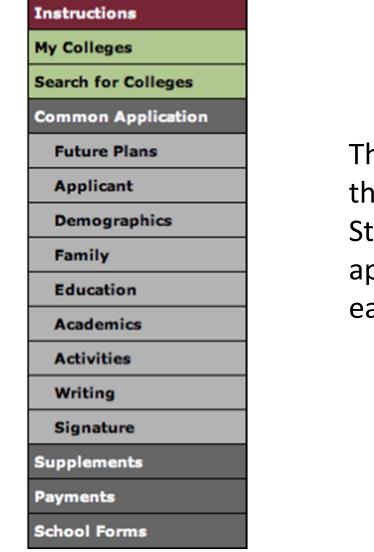

The navigation menu appears on the left side of the screen. Students can move through the application by clicking through each of the sections.

#### **Getting to the Search Engine**

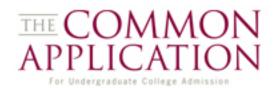

| Ferris Beuller<br>First Year applicant | Show <u>instructions</u> for this page.                                                                    |
|----------------------------------------|----------------------------------------------------------------------------------------------------|
| Common App ID: 7745376                 | Simple Search Advanced Search My Saved Searches                                                            |
| Instructions                           | Search                                                                                                    |
| My Colleges                            | School or City Name                                                                                        |
| Search for Colleges                    | CountrySelect                                                                                              |
| Common Application                     | US State                                                                                                   |
| Future Plans                           | Alabama<br>Alaska                                                                                          |
| Applicant                              | Arizona                                                                                                    |
| Demographics                           | To select more than one State, use keyboard combination<br>of CTRL+click, Mac users should use APPLE+click |
| Family                                 | Distance from ZIPSelect VSelect V miles from Type a US ZIP Code                                            |
| Education                              | Applicant Type O First Year O Transfer   No Preference                                                     |
| Academics                              | Term Fall 2012 Spring 2012                                                                                 |
| Activities                             | Deadline on or after                                                                                       |
| Writing                                | mm/dd/yyyy                                                                                                 |
| Signature                              | Search Clear                                                                                               |
| Supplements                            |                                                                                                    |
| Payments                               |                                                                                                    |
| School Forms                           |                                                                                                    |

By clicking on Search for Colleges on the left-hand navigation menu, the student is brought to the Simple Search page.

#### **The Search Engine**

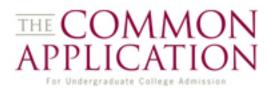

| Simple Search Advance                                                   | ced Search My Saved Searches                                                                               |  |  |  |  |  |  |  |
|-------------------------------------------------------------------------|----------------------------------------------------------------------------------------------------|--|--|--|--|--|--|--|
| **Choose options from any section, the search button is at the bottom** |                                                                                                    |  |  |  |  |  |  |  |
| General Information                                                     |                                                                                                    |  |  |  |  |  |  |  |
| School or City Name                                                     |                                                                                                    |  |  |  |  |  |  |  |
|                                                                         | Separate multiple search terms with a comma, e.g.:Washington, Boston                                       |  |  |  |  |  |  |  |
| Country                                                                 | Select 💙                                                                                                   |  |  |  |  |  |  |  |
| US State                                                                | Select Alabama<br>Alaska<br>Arizona                                                                        |  |  |  |  |  |  |  |
|                                                                         | To select more than one State, use keyboard combination<br>of CTRL+click, Mac users should use APPLE+click |  |  |  |  |  |  |  |
| Distance from ZIP                                                       | Select V miles from Type a US ZIP Code                                                                     |  |  |  |  |  |  |  |
| Applicant Type                                                          | ○ First Year ○ Transfer ④ No Preference                                                                    |  |  |  |  |  |  |  |
| Term                                                                    | □ Fall 2012 □ Spring 2012                                                                                  |  |  |  |  |  |  |  |
| Deadline on or after                                                    | mm/dd/yyyy                                                                                                 |  |  |  |  |  |  |  |
| Institution Type                                                        | Public Private                                                                                             |  |  |  |  |  |  |  |
| Religious Affiliation                                                   | Select                                                                                                    |  |  |  |  |  |  |  |
| Student Population                                                      | >15,000 5,000-15,000 2,000-5,000 << 2,000                                                                  |  |  |  |  |  |  |  |
| School Type                                                             | Coed Men Only Women Only Coordinate                                                                        |  |  |  |  |  |  |  |
| Financial Aid available<br>for international students                   | ○ Yes ○ No ⊙ No Preference                                                                                 |  |  |  |  |  |  |  |

On either the Simple Search or the Advanced Search, entering in search criteria and clicking on the

Search

button...

#### **The Search Engine**

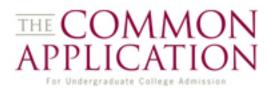

| Simple                                                                  | Simple Search Advanced Search My Saved Searches                                  |                  |                    |           |               |              |             |        |              |           |
|-------------------------------------------------------------------------|----------------------------------------------------------------------------------|------------------|--------------------|-----------|---------------|--------------|-------------|--------|--------------|-----------|
| **Choose options from any section, the search button is at the bottom** |                                                                                  |                  |                    |           |               |              |             |        |              |           |
| General Information                                                     |                                                                                  |                  |                    |           |               |              |             |        |              |           |
| Schoo                                                                   | School or City Name                                                              |                  |                    |           |               |              |             |        |              |           |
|                                                                         | Separate multiple search terms with a comma, e.g.:Washington, Boston             |                  |                    |           |               |              |             |        |              | n         |
| Count                                                                   | try                                                                              |                  | Select             |           | *             |              |             |        |              |           |
| US St                                                                   | ate                                                                              |                  | Select<br>Alabama  | ^         |               |              |             |        |              |           |
|                                                                         |                                                                                  |                  | Alaska             |           |               |              |             |        |              |           |
| [                                                                       | Com                                                                              | mon A            |                    | mber      | Colleges      | 5 & I        | Jnive       | rsiti  | es           |           |
| Dista                                                                   | Your search returned 3 Common App members.                                       |                  |                    |           |               |              |             |        |              |           |
| Dista                                                                   |                                                                                  |                  |                    |           | teria are lis | -            |             |        |              |           |
| Applie                                                                  | Simple                                                                           | Search           | Advance            | ed Search | My Save       | d Searc      | ches S      | Search | Results      |           |
| Term                                                                    |                                                                                  |                  |                    |           |               |              |             |        |              |           |
| Dead                                                                    | Select                                                                           |                  | <u>Name</u>        |           | <u>City</u>   | <u>State</u> | Website     | Туре   | Request Info | Date Sent |
|                                                                         |                                                                                  | <u>Birmingha</u> | m-Souther          | n College | Birmingham    | AL           | <u>Link</u> | Coed   | Send         |           |
| Instit                                                                  |                                                                                  | Samford L        | <u> Jniversity</u> |           | Birmingham    | AL           | <u>Link</u> | Coed   | Send         |           |
| Religi                                                                  | Spring Hill College                                                              |                  | Mobile             | AL        | <u>Link</u>   | Coed         | <u>Send</u> |        |              |           |
| Stude                                                                   |                                                                                  |                  |                    |           |               |              |             |        |              |           |
| Schol Add Compare Map Save Search                                       |                                                                                  |                  |                    |           |               |              |             |        |              |           |
|                                                                         | Financial Aid available<br>for international students O Yes O No O No Preference |                  |                    |           |               |              |             |        |              |           |

On either the Simple Search or the Advanced Search, entering in search criteria and clicking on the

button... brings the user to the Search Results screen.

Search

#### **The Search Results Screen**

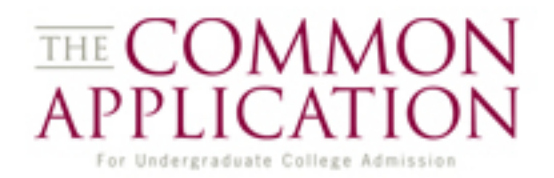

| Simple | e Search Advanced Search    | My Save     | d Searc      | ches        | Search      | Results               |                    | From here, schools                                   |
|--------|-----------------------------|-------------|--------------|-------------|-------------|-----------------------|--------------------|------------------------------------------------------|
| Select | Name                        | <u>City</u> | <u>State</u> | Website     | <u>Type</u> | Request Inf           | o <u>Date Sent</u> | can be <mark>mapped</mark>                           |
|        | Birmingham-Southern College | Birmingham  | AL           | <u>Link</u> | Coed        | Send                  |                    |                                                      |
|        | Samford University          | Birmingham  | AL           | <u>Link</u> | Coed        | <u>Send</u>           |                    |                                                      |
|        | Spring Hill College         | Mobile      | AL           | Link        | Coed        | <u>Send</u>           |                    |                                                      |
|        |                             |             |              |             |             |                       |                    |                                                      |
|        | Add Com                     | pare        | Ма           | ip          | Sa          | ve Search             | Simple Search      | Advanced Search My Saved Searches Search Results Map |
|        |                             |             |              |             |             | 2<br>3<br>3<br>1<br>1 | Aliceville         | Jacksonville                                         |

#### **The Search Results Screen**

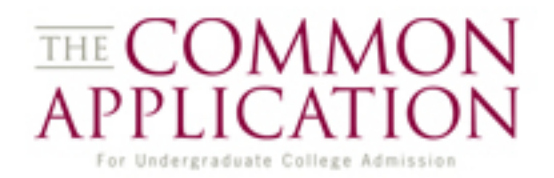

| Simple                     | e Search Adv                                                                       | anced Search                     | My Save          | d Sear       | ches        | Search      | Results      |                    | From here, schools                                                                                                    |
|----------------------------|------------------------------------------------------------------------------------|----------------------------------|------------------|--------------|-------------|-------------|--------------|--------------------|----------------------------------------------------------------------------------------------------|
| Select                     | Nam                                                                                | <u>e</u>                         | <u>City</u>      | <u>State</u> | Website     | <u>Type</u> | Request Info | Date Sent          | can be mapped                                                                                                    |
|                            | Birmingham-Sou                                                                     | ithern College                   | Birmingham       | AL           | <u>Link</u> | Coed        | <u>Send</u>  |                    |                                                                                                    |
|                            | Samford Univers                                                                    | <u>sity</u>                      | Birmingham       | AL           | Link        | Coed        | Send         |                    |                                                                                                    |
|                            | Spring Hill Collec                                                                 | <u>1e</u>                        | Mobile           | AL           | Link        | Coed        | Send         |                    |                                                                                                    |
|                            |                                                                                    |                                  |                  |              |             |             |              |                    |                                                                                                    |
|                            | Add                                                                                | Com                              | pare             | Ма           | ip          | Sa          | ve Search    | ]                  |                                                                                                    |
|                            |                                                                                    |                                  |                  |              |             |             |              |                    | Description         URL         oFytic OFort Payne           Halevville         Birmingham-Southern College         Image: College         Image: College                                                                                                    |
| enterir<br>saved<br>replac | ay save up to 5 se<br>ng a search name<br>search, enter a ne<br>e, then click Save | and description<br>ew name and d | h and clicking S | Gave. If     | you woul    | d like to   | replace a pr | eviously<br>ish to | vette Gardend Cardend Cardend |
|                            | w Search                                                                           |                                  |                  |              |             |             |              |                    | Pleasant Undele OLeeds Peil City                                                                                                    |
| • Sea                      | arch Name                                                                          | Local                            |                  |              |             |             |              | erde<br>P          | OPelham OPelham                                                                                                    |
| Descri                     | iption                                                                             | Schools in A                     | Alabama          |              |             |             |              | ton                | Tuscaloosa Alabaster o'Columbiana Roanok<br>Montevalloo Sylacauga Roanok                                                                                                    |
|                            | Save                                                                               | Cancel                           |                  |              |             |             |              |                    | 20<br>Moundville Centreville Clarton Clanton La Fayetteo<br>Brent Clanton La Fayetteo                                                                                                    |

### **Comparing Schools**

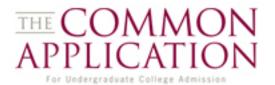

Clicking on the <u>compare</u> button from the search results screen allows students to compare up to three different institutions.

Clicking on the categories at the top (e.g. Admissions) will display different sets of relevant data.

| Simple Search            | Adva                                                                                                    | nced Search My       | Saved Sear                                                                                                    | ches Se    | arch Results                                                                                                    | Compare |
|--------------------------|----------------------------------------------------------------------------------------------------|----------------------|----------------------------------------------------------------------------------------------------|------------|----------------------------------------------------------------------------------------------------|---------|
| Common Applic            | General                                                                                                    | Admissions           | Financial                                                                                                    | Majors and | Student                                                                                                    |         |
| Process                  |                                                                                                    | Information          |                                                                                                    | Aid        | Degrees                                                                                                    | Life    |
|                          | Birming                                                                                                    | ham-Southern College | Spring Hi                                                                                                    | ll College | Samford Uni                                                                                                    | versity |
| Address                  | 900 Arkadelphia Road<br>Birmingham, AL 35254<br>United States of America                                                                                        |                      | 4000 Dauphin Street<br>Mobile, AL 36608<br>United States of<br>America                                                |            | 800 Lakeshore Drive<br>Birmingham, AL 35229<br>United States of America                                                |         |
| Contact Info             | Phone: 205-226-4696 /<br>205-226-7849<br>Fax: 205-226-3074<br>Email: admission@bsc.edu                                                                          |                      | Phone: 800-742-<br>6704 / 251-380-3030<br>Fax: 251-460-2186<br>Email: admit@shc.edu                                   |            | Phone: 800-888-7218<br>Fax: 205-726-2171<br>Email:<br>admission@samford.edu                                            |         |
| On the Web               | <u>Web Pa</u>                                                                                                    | ge                   | Web Page                                                                                                    |            | Web Page   Photo                                                                                                    | Tour    |
| Application<br>Deadlines | Fall 2012 First-Year RA:<br>1/1/2012<br>Fall 2012 Transfer RD:<br>7/11/2012<br>Spring 2012 First-Year RD:<br>1/10/2012<br>Spring 2012 Transfer RD:<br>1/10/2012 |                      | Fall 2012 First-Year<br>RA: 10/1/2011<br>Fall 2012 Transfer RD:<br>7/11/2012<br>Spring 2012 Transfer<br>RD: 12/1/2011 |            | Fall 2012 First-Year RA:<br>7/1/2012<br>Fall 2012 Transfer RD:<br>7/11/2012<br>Spring 2012 First-Year RD:<br>1/20/2012 |         |

# Adding a College

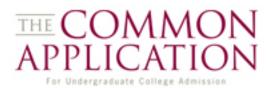

| Simp  | ole Search | e Search Advanced Search |                  |             | My Saved Searches |             |             | Search Results |           |
|-------|------------|--------------------------|------------------|-------------|-------------------|-------------|-------------|----------------|-----------|
|       |            |                          |                  |             |                   |             |             |                |           |
| Selec | t          | <u>Name</u>              |                  | <u>City</u> | <u>State</u>      | Website     | <u>Түре</u> | Request Info   | Date Sent |
|       | Birming    | ham-Souther              | <u>n College</u> | Birmingham  | AL                | <u>Link</u> | Coed        | <u>Send</u>    |           |
|       | Samfor     | <u>University</u>        |                  | Birmingham  | AL                | <u>Link</u> | Coed        | <u>Send</u>    |           |
|       | Spring I   | <u>iill College</u>      |                  | Mobile      | AL                | <u>Link</u> | Coed        | <u>Send</u>    |           |
|       |            |                          |                  |             |                   |             |             |                |           |
|       |            | Add Compare              |                  |             | Ма                | p           | Sa          | ve Search      |           |

To add a school, check the box next to its name and click on Add to get to the My Colleges screen.

| Ferris Beuller<br>First Year applicant | My Colleges                                       |                                      |               |  |  |  |  |
|----------------------------------------|---------------------------------------------------|--------------------------------------|---------------|--|--|--|--|
| Common App ID: 7745376                 | Show <u>instructions</u> for this page.           |                                      |               |  |  |  |  |
| Instructions                           |                                                   |                                      |               |  |  |  |  |
| My Colleges                            | Status Legend: Vot Started                        |                                      |               |  |  |  |  |
| Search for Colleges                    | <ul> <li>In Progress</li> <li>Complete</li> </ul> |                                      |               |  |  |  |  |
| Common Application                     | My Colleges                                       |                                      |               |  |  |  |  |
| Future Plans                           |                                                   |                                      |               |  |  |  |  |
| Applicant                              | Birmingham-Southern<br>College                    | Maryville University of<br>St. Louis | Siena College |  |  |  |  |
| Demographics<br>Family                 | Stonehill College                                 |                                      |               |  |  |  |  |

# Adding a College

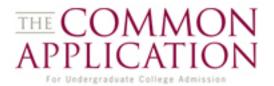

The QuickAdd feature allows you to bypass the search screen if you know the school name.

| My Colleges                                                                |                                                  |                                                   |  |  |  |  |  |  |
|----------------------------------------------------------------------------|--------------------------------------------------|---------------------------------------------------|--|--|--|--|--|--|
| Show <u>instructions</u> for this page.                                    |                                                  |                                                   |  |  |  |  |  |  |
| Status Legend: Vot Started<br>In Progress<br>Complete                      |                                                  |                                                   |  |  |  |  |  |  |
| My Colleges                                                                |                                                  |                                                   |  |  |  |  |  |  |
| <ul> <li>Albany College of<br/>Pharmacy and Health<br/>Sciences</li> </ul> | <ul> <li>Bennington College</li> </ul>           | Birmingham-Southern<br>College                    |  |  |  |  |  |  |
| <ul> <li>George Washington<br/>University</li> </ul>                       | <ul> <li>Mount Saint Mary<br/>College</li> </ul> | <ul> <li>University of<br/>Connecticut</li> </ul> |  |  |  |  |  |  |
| <ul> <li>Western New England<br/>College</li> </ul>                        |                                                  |                                                   |  |  |  |  |  |  |
| Search for Colleges                                                        |                                                  | ,<br>•                                            |  |  |  |  |  |  |
| Boston                                                                     | QuickAdd                                         | 8                                                 |  |  |  |  |  |  |
| Boston College<br>Boston University                                        | h Sciences                                       | J<br>                                             |  |  |  |  |  |  |
| University of Massachusetts Bosto                                          | n h Sciences                                     |                                                   |  |  |  |  |  |  |

# Adding a College

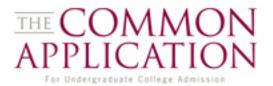

# The QuickAdd feature allows you to bypass the search screen if you know the school name.

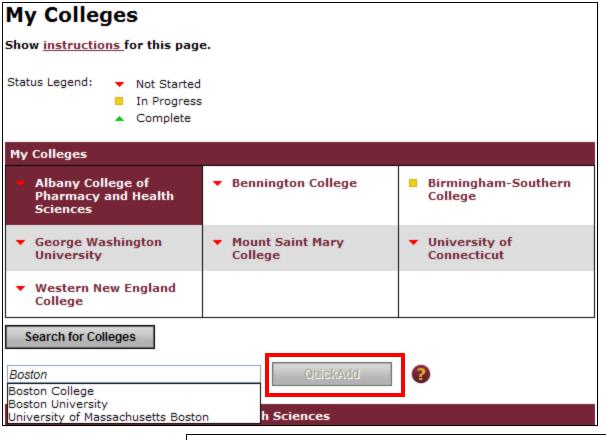

Clicking on a school option that appears in this list will activate the QuickAdd button.

Boston College

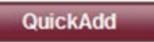

### **My Colleges**

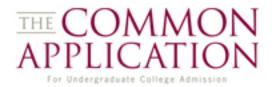

# To view school information...

| My Colleges                                           |                                                                                                    |                                |
|-------------------------------------------------------|----------------------------------------------------------------------------------------------------|--------------------------------|
| Show <u>instructions</u> for this page                | е.                                                                                                    |                                |
| Status Legend: Vot Started<br>In Progress<br>Complete |                                                                                                    |                                |
| My Colleges                                           |                                                                                                    |                                |
| Maryville University of<br>St. Louis                  | Siena College                                                                                            | Stonehill College              |
| Search for Colleges                                   |                                                                                                    |                                |
| Start typing the college name you w                   | QuickAdd                                                                                                 | 0                              |
| Maryville University Of St. Lo                        | uis                                                                                                    |                                |
| Remove this College                                   | Dead<br>assig                                                                                            | line: N/A until term is<br>ned |
| Application                                           | In Pro                                                                                                   | ogress                         |
|                                                       | onApp to this institution you must<br><u>Future Plans</u> section for this instit<br>to this institution |                                |
| Supplements                                           | Not St                                                                                                   | arted                          |
|                                                       | <b>lements</b> to this institution you mu<br><u>Future Plans</u> section for this instit                 |                                |
| Payments                                              | Comp                                                                                                    | lete                           |
| School Forms                                          | Assig                                                                                                    | ned: 08/02/2011                |
| Please use the School Forms                           | link to the left to check status info                                                                    | rmation                        |
| View College Details                                  |                                                                                                    |                                |

### **My Colleges**

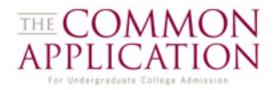

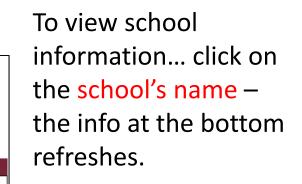

| My Colleges                                                                                                    |                                                                                                    |                                                         |        |
|----------------------------------------------------------------------------------------------------|----------------------------------------------------------------------------------------------------|---------------------------------------------------------|--------|
| Show <u>instructions</u> for this page.                                                                                                    |                                                                                                    |                                                         |        |
| Status Legend: Vot Started<br>In Progress<br>Complete                                                                                        | My Colleges<br>Show instructions for this page.                                                                                                    | I                                                       |        |
| My Colleges Maryville University of St. Louis                                                                                                | <ul> <li>In Progress</li> <li>Complete</li> </ul>                                                                                                    |                                                         |        |
| Search for Colleges                                                                                                    | My Colleges           Maryville University of<br>St. Louis         Siena (                                                                                                    | College Stonehill C                                     | ollege |
| Maryville University Of St. Louis                                                                                                    | Search for Colleges           Start typing the college name you want to add                                                                                                    | QuickAdd                                                |        |
| Remove this College     Application     Before submitting the CommonApp     Complete the CommonApp Futur     Submit your Supplements to this | Siena College Remove this College Application                                                                                                    | Deadline: 12/01/201<br>In Progress                      | 1      |
| <ul> <li><u>Supplements</u></li> <li>Before submitting your Supplement</li> <li>Complete the CommonApp Future</li> </ul>                     | Before submitting the <b>CommonApp</b> to th<br>Complete the CommonApp <u>Future Plan</u><br>Assign your <u>School Forms</u> recommende<br>Submit your <u>Supplements</u> to this institu                               | section for this institution<br>ers to this institution |        |
| Payments <u>School Forms</u>                                                                                                    | <ul> <li><u>Supplements</u></li> <li>Before submitting your <b>Supplements</b> to a Complete the CommonApp <u>Future Plan</u></li> </ul>                                                                                |                                                         |        |
| Please use the School Forms link to View College Details                                                                                     | <ul> <li>Payments</li> <li>Before submitting your Payment to this in<br/>Submit the CommonApp to this institution</li> <li>OR</li> <li>Submit your <u>Supplements</u> to this institution</li> </ul>                    | ion                                                     | ent    |
|                                                                                                    | <ul> <li><u>School Forms</u></li> <li>Before assigning your School Forms reconnected invite your <u>School Forms</u> recommende</li> <li>Please use the School Forms link to the letent View College Details</li> </ul> | rs                                                      | :      |

# **The Common Application**

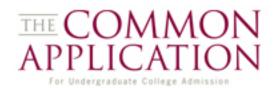

| Ferris Beuller<br>First Year applicant<br>Common App ID: 7745376 | Future Plans                                             |                                                                     |                                   |
|------------------------------------------------------------------|----------------------------------------------------------|---------------------------------------------------------------------|-----------------------------------|
|                                                                  |                                                          | Save & Check for Errors                                             | Save & Next ►                     |
| Instructions                                                     | Show <u>instructions</u> for this                        | page.                                                               |                                   |
| My Colleges                                                      |                                                          |                                                                     |                                   |
| Search for Colleges                                              |                                                          | Plans Not Started<br>Plans In Progress                              |                                   |
| Common Application                                               |                                                          | Plans Complete                                                      |                                   |
| Future Plans                                                     | My Colleges                                              |                                                                     |                                   |
| Applicant                                                        | <ul> <li>Maryville University o<br/>St. Louis</li> </ul> | of 🗧 Siena College                                                  | Stonehill College                 |
| Demographics                                                     |                                                          |                                                                     |                                   |
| Family                                                           | Stonehill College                                        |                                                                     |                                   |
| Education                                                        |                                                          | ot to receive the following inform<br>ACT Test Dates and Best Score | nation from your Common App:      |
| Academics                                                        |                                                          | SAT Reasoning Test Dates and                                        |                                   |
| Activities                                                       |                                                          |                                                                     |                                   |
| Writing                                                          | • Term and Decision Pla                                  | an                                                                  | <u>Clear term</u>                 |
| Signature                                                        | Fall 2012                                                | Spring 2                                                            |                                   |
| Supplements                                                      |                                                          |                                                                     | gular Decision Deadline: 11/01/11 |
| Payments                                                         |                                                          | )eadline: 11/01/11                                                  |                                   |
| School Forms                                                     | Regular Decision D                                       | )eadline: 01/15/12                                                  |                                   |

After searching for and adding colleges, the user moves on to the Common Application itself, beginning with the Future Plans section with college-specific questions.

#### **Data Suppression**

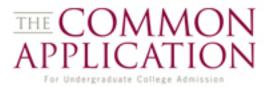

Some colleges may elect not to receive certain information, even if students include that information as part of their application. "Suppressible" items include:

-SSN -Religious Preference -Self-Reported Testing -Discipline Information

| Mount Saint Mary College                                                                                                    |                   |
|----------------------------------------------------------------------------------------------------|-------------------|
| This institution has chosen not to receive the following information from your Common A<br>Self-Reported ACT Test Dates and Best Scores*<br>Self-Reported SAT Reasoning Test Dates and Best Scores*<br>Self-Reported TOEFL/IELTS Test Dates and Best Scores*<br>Self-Reported AP/IB/SAT Subject Test Dates and Best Scores* | .pp:              |
| • Term and Decision Plan                                                                                                    | <u>Clear term</u> |
| Fall 2012 O Rolling Admission Deadline: 07/11/12                                                                                                    |                   |
| • Do you intend to apply for need-based financial aid?                                                                                                    | s 🔿 No            |

## **Required Questions**

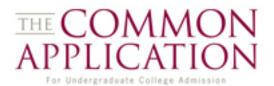

Throughout the Common Application, applicants will come across required questions which will be marked in **bold** and **gold**.

| Personal Data                                 |                                                        |                                                                     |             |
|-----------------------------------------------|--------------------------------------------------------|---------------------------------------------------------------------|-------------|
| Enter name <b>exactly</b> as it               | appears on official doo                                | cuments.                                                            |             |
| Ferris<br>•First/Given Name                   | Middle Name                                            | Bueller<br>•Last/Family/Sur Name                                    | 💌<br>Suffix |
| Former last name(s) (if a                     | ny)                                                    | Preferred Name, if different                                        |             |
| 01/01/1985<br>• Date Of Birth<br>(mm/dd/yyyy) | <ul> <li>Male</li> <li>○Female</li> <li>Sex</li> </ul> | US Social Security Number<br>Optional, unless applying for financia | al aid      |

#### **Error Messages**

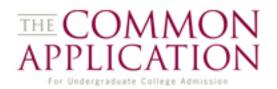

When students decline to answer required questions, a system message is displayed at the top of the page letting the user know which questions have not been answered successfully.

These questions are also highlighted in the form itself.

|    | System Message: Please co       | rrect th | ne errors listed below.                                                                   |               |
|----|---------------------------------|----------|-------------------------------------------------------------------------------------------|---------------|
|    | Short Answer                    | A re     | equired field has been left blank.                                                        |               |
|    | Personal Essay Upload           | A re     | equired field has been left blank.                                                        |               |
|    |                                 |          |                                                                                           |               |
| W  | <b>/riting</b> ✓ Save & Previou | IS       | Save & Check for Errors                                                                   | Save & Next ► |
| Sh | nort Answer                     |          |                                                                                           |               |
| •  |                                 | e belo   | one of your extracurricular<br>w (150 words or fewer, 750<br><u>T OFF. LEARN MORE.</u> ** |               |
|    |                                 |          |                                                                                           |               |

#### **Dynamic Questions**

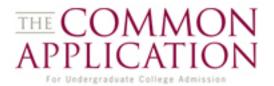

While navigating the Common Application, take note of questions with dynamically-displayed content. When an applicant selects one answer...

Citizenship Status (Demographics):

•Please select your citizenship status

Parent Living (Family):

| Father                   | Is Parent 1 Living? |
|--------------------------|---------------------|
| <ul> <li>Type</li> </ul> | Yes O No            |

### **Dynamic Questions**

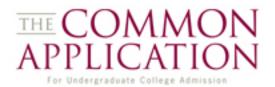

While navigating the Common Application, take note of questions with dynamically-displayed content. When an applicant selects one answer... new questions pursuant to that answer will appear dynamically.

#### Citizenship Status (Demographics):

| •Please select your citizen | ship status                                              | U.S   | S. Citiz | enship | ~                     |   |   |
|-----------------------------|----------------------------------------------------------|-------|----------|--------|-----------------------|---|---|
|                             | •Please select your citizenship                          | statu | s        |        | U.S. Dual Citizenship | * |   |
|                             | If U.S. Dual, please list non-U.S. citiz<br>(maximum 3): | enshi | ps       | Select |                       |   | ~ |
|                             |                                                          |       |          | Select |                       |   | * |
|                             |                                                          |       |          | Select |                       |   | * |

#### Parent Living (Family):

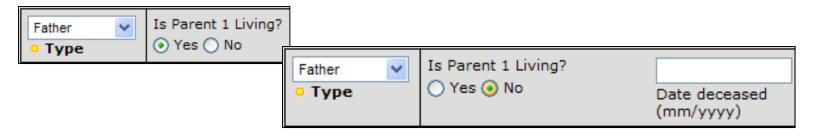

#### **CEEB Codes**

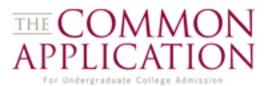

The CEEB code look-up feature populates school information to the Common Application automatically.

| Search                                                                                                    |                                                                                               |
|----------------------------------------------------------------------------------------------------|-----------------------------------------------------------------------------------------------|
|                                                                                                    | ary school below and enter at least one other<br>o enter information into every search field, |
| Search results will appear below. Once you locate your school in the search results,<br>click on the school to populate your application with the school's information. If you<br>are a home school student, please click on the 'Home Schooled' link. If you are<br>unable to find your school, please click on the 'Not Found' link at the bottom of the<br>search results screen which will populate a generic code for you within your<br>application. |                                                                                               |
| Country:                                                                                                    | United States of America                                                                      |
| State/Province:                                                                                                    | MD                                                                                            |
| City:                                                                                                    | Potomac                                                                                       |
| School Name:                                                                                                    |                                                                                               |
| CEEB Code:                                                                                                    |                                                                                               |
|                                                                                                    | Search Home Schooled                                                                          |

#### **CEEB Codes**

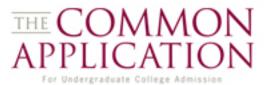

# The CEEB code look-up feature populates school information to the Common Application automatically.

#### Search

Select the country of your secondary school below and enter at least one other search criteria. You do not need to enter information into every search field, however.

Search results will appear below. Once you locate your school click on the school to populate your application with the school are a home school student, please click on the 'Home Schoole unable to find your school, please click on the 'Not Found' link search results screen which will populate a generic code for yo application.

#### Results

Select your school below. If your school is not listed, try changing your search criteria and searching again. If too many schools are listed, include additional search criteria above and re-run the search.

| Country:        | United States of America | 2  |
|-----------------|--------------------------|----|
| State/Province: | MD 💌                     | 2  |
| City:           | Potomac                  | 2  |
| School Name:    |                          | 2  |
| CEEB Code:      |                          | 2  |
|                 |                          | 2  |
|                 | Search                   | 2  |
|                 |                          | Dw |
|                 |                          | VV |

| Code                                                                                                    | School Name                       | City           | State |
|----------------------------------------------------------------------------------------------------|-----------------------------------|----------------|-------|
| 210955                                                                                                    | Bullis School                     | Potomac        | MD    |
| 210838                                                                                                    | Connelly School of the Holy Child | Potomac        | MD    |
| 210836                                                                                                    | German School                     | Potomac        | MD    |
| 210841                                                                                                    | Heights School                    | Potomac        | MD    |
| 210843                                                                                                    | Mclean School of Maryland         | Potomac        | MD    |
| 210845                                                                                                    | Muslim Community School           | Potomac        | MD    |
| 210317                                                                                                    | Saint Andrews Episcopal School    | Potomac        | MD    |
| <u>210839</u>                                                                                                    | Winston Churchill High School     | <u>Potomac</u> | MD    |
| Didn't find your school? <u>Click here to indicate Not Found in your application</u> , you will be able to enter your school's information manually. |                                   |                |       |

#### **CEEB Codes**

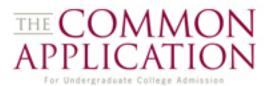

The CEEB code look-up feature populates school information to the Common Application automatically.

| Search                                                                                                    |                |               |
|----------------------------------------------------------------------------------------------------|----------------|---------------|
| Select the country of your secondary school below and enter at least one other search criteria. You do not need to enter information into every search field, however.                                                                                                    |                |               |
| Search results will appear below. Once you locate your school Results                                                                                                    |                |               |
| click on the school to populate your application with the school<br>are a home school student, please click on the 'Home Schoole<br>unable to find your school, please click on the 'Not Found' link<br>search results screen which will populate a generic code for yo<br>application. |                |               |
| Code School Name     Country: United States of America                                                                                                    | City           | State         |
| 210955 Bullis School                                                                                                    | Potomac        | MD            |
| State/ Education                                                                                                    | Potomac        | MD            |
| ✓ Save & Previous Save & Check for Errors Save & Next ►                                                                                                    | Potomac        | MD            |
|                                                                                                    | Potomac        | MD            |
| Sche Secondary Schools                                                                                                    | Potomac        | MD            |
| CE 210839 🕢 Winston Churchill High School                                                                                                    | Potomac        | MD            |
| • CEEB/ACT • School You Now Attend (or from which you graduated)                                                                                                    | Potomac        | MD            |
| Code<br>look up                                                                                                    | <u>Potomac</u> | MD            |
| public     • Date of Entry<br>(mm/yyyy)     Graduation Date<br>(mm/dd/yyyy)                                                                                                    | in your app    | lication. you |
| 11300 Gainsborough Road     Potomac     MD      20854       • Address     • City     State/Province     ZIP/Postal Cod                                                                                                    |                |               |

### **Printing and PDFs**

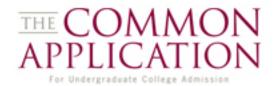

Students can check their progress at any time by clicking **Preview** at the top of the page. This will bring up a PDF copy of the application.

| THE COMMON<br>APPLICATION<br>For Undergraduate College Admission         | 2011-12                                  | FIRST-YEAR AP<br>For Spring 2012 or Fall 2012 End                         |                           | ЭN                      |
|--------------------------------------------------------------------------|------------------------------------------|---------------------------------------------------------------------------|---------------------------|-------------------------|
|                                                                          | APPLI                                    | CANT                                                                      |                           |                         |
| Legal Name Beuller                                                       | Ferris                                   |                                                                           |                           |                         |
| Last/Family/Sur (Enter name exact)                                       | ly as it appears on official documents.) | First/Given Middle                                                        | (complete)                | Vr., etc.               |
| Preferred name, if not first name (only one)                             |                                          | Former last name(s)                                                       |                           |                         |
| Birth Date 07/01/1992                                                    | ○ Female ♂Male                           | US Social Security Number, if any<br>Required for US Citizens and Permane | nt Residents applying for | financial aid via FAFSA |
| Preferred Telephone 🛿 Home 🔿 Cell 🛛 Home                                 | e ( <u>412</u> ) <u>555-5555</u>         | Cell ()                                                                   |                           |                         |
| E-mail Address skarunaratne@hobsons.c                                    | Area/Country/City Code                   | Aren Country/Cit                                                          | y Code                    |                         |
| Permanent home address <u>123 Main Street</u>                            | t                                        |                                                                           |                           |                         |
| Number & Street                                                          | A 1'                                     | MA Haritard States of American                                            | Apartment #               | 22201                   |
| Arlington                                                                | Amelia<br>County or Parish               | VA United States of America<br>State/Province                             | Country                   | ZIP/Postal Code         |
| City/Town                                                                |                                          |                                                                           |                           | to )                    |
|                                                                          | urrent mailing address for all admis     | sion correspondence                                                       | (trom                     |                         |
| <i>City/Town</i><br>I <b>f different from above</b> , please give your c | current mailing address for all admis    | sion correspondence.                                                      | (from<br>(mm/dd/yyyy)     | (mm/dd/yyyy)            |
| if different from above, please give your o                              | urrent mailing address for all admis     | sion correspondence.                                                      | (mm/dd/yyyy)              | (mm/dd/yyyy)            |
| If different from above, please give your c                              | urrent mailing address for all admis     | sion conespondence.                                                       |                           | (mm/dd/yyyy)            |

Holn I

Account

### Signature

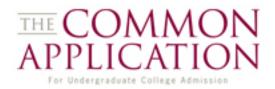

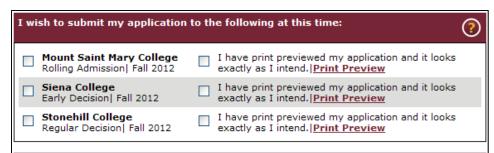

#### Certification

Please affirm the following before you submit the application:

| I understand that once my application has been submitted <u>it may not be</u><br><u>altered in any way;</u> I will need to contact my colleges directly if I wish to<br>provide additional information. |
|----------------------------------------------------------------------------------------------------|
|                                                                                                    |

- I certify that all information submitted in the admission process -- including the application, the personal essay, any supplements, and any other supporting materials -- is my own work, factually true, and honestly presented, and that these documents will become the property of the institutions to which I am applying and will not be returned to me. I understand that I may be subject to a range of possible disciplinary actions, including admission revocation, expulsion, or revocation of course credit, grades, and degree should the information I have certified be false.
- I acknowledge that I have reviewed the application instructions for each college receiving this application. I understand that all offers of admission are conditional, pending receipt of final transcripts showing work comparable in quality to that upon which the offer was based, as well as honorable dismissal from the school.
- I affirm that I will send an enrollment deposit (or equivalent) to only one institution; sending multiple deposits (or equivalent) may result in the withdrawal of my admission offers from all institutions. [Note: students may send an enrollment deposit (or equivalent) to a second institution where they have been admitted from the waitlist, provided that they inform the first institution that they will no longer be enrolling.]

| • Signature | e      | • Date (mm/dd/yyyy) |
|-------------|--------|---------------------|
|             | SUBMIT |                     |

On the final section of the Common Application, students affirm that they have previewed their application and then select schools for submission before clicking on Submit.

## Signature

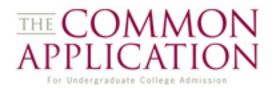

After a successful submission the student is brought back to their My Colleges page and can view status information about other areas of their Common Application.

| You have successfully submitt<br>My Colleges          | ed the Common App Online                                  |                                                  |  |  |  |
|-------------------------------------------------------|-----------------------------------------------------------|--------------------------------------------------|--|--|--|
| Show <u>instructions</u> for this page                | ð.                                                        |                                                  |  |  |  |
| Status Legend: Vot Started<br>In Progress<br>Complete |                                                           |                                                  |  |  |  |
| My Colleges                                           |                                                           |                                                  |  |  |  |
| Birmingham-Southern<br>College                        | <ul> <li>Maryville University of<br/>St. Louis</li> </ul> | <ul> <li>Mount Saint Mary<br/>College</li> </ul> |  |  |  |
| Siena College Stonehill College                       |                                                           |                                                  |  |  |  |
| Search for Colleges                                   |                                                           |                                                  |  |  |  |
| Start typing the college name you w                   | ant to add QuickAdd                                       | •                                                |  |  |  |
| Mount Saint Mary College                              |                                                           |                                                  |  |  |  |
| View this Application                                 | Deadl                                                     | ine: 07/11/2012                                  |  |  |  |
| Application                                           | Submi                                                     | itted: 08/08/2011                                |  |  |  |
| <ul> <li><u>Supplements</u></li> </ul>                | Not St                                                    | arted                                            |  |  |  |
| <u>Payments</u>                                       | Comp                                                      | lete                                             |  |  |  |
| <u>School Forms</u>                                   | Assig                                                     | ned: 08/02/2011                                  |  |  |  |
| Please use the School Forms                           | link to the left to check status infor                    | rmation                                          |  |  |  |
| View College Details                                  |                                                           |                                                  |  |  |  |

#### **Errors in Submission**

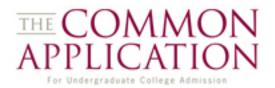

If there are still some unanswered required questions, they are displayed as clickable links that, when clicked, take the student directly to the unanswered question.

|                                   | questions become re | you must answer all required questions.<br>quired based on your response to a<br>u still need to complete. |        |
|-----------------------------------|---------------------|----------------------------------------------------------------------------------------------------|--------|
| Page                              |                     | Question                                                                                                   |        |
| Demographics                      | 'Dual Citizenship   | Country 1' is a required field.                                                                            |        |
| Demographics                      | 'Years in Country   | is a required field.                                                                                       |        |
| School Forms                      |                     | <u>e school counselor who will be</u><br>ommon Application Secondary School<br><u>chalf.</u>               |        |
| School Forms                      | FERPA waiver is     | Demographics                                                                                               |        |
|                                   |                     |                                                                                                    |        |
|                                   |                     | Demographic Information                                                                                    |        |
| Jnanswered, re<br>juestions are h | •                   | •Please select your citizenship status U.S. Dual Citizenship 💙                                             |        |
|                                   | ignighted.          | If U.S. Dual, please list non-U.S. citizenships                                                            | ~      |
|                                   |                     | (maximum 3):<br>Select                                                                                     | ×<br>× |

# **Supplements**

Payments

School Forms

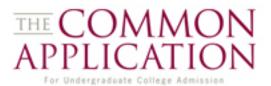

Working down the left-hand navigation menu, students will arrive at the Supplements section.

| Instructions        | Supplements                                                                               |  |  |  |
|---------------------|-------------------------------------------------------------------------------------------|--|--|--|
| My Colleges         | Show <u>instructions</u> for this page.                                                   |  |  |  |
| Search for Colleges | Status Legend: V Supplement Not Started                                                   |  |  |  |
| Common Application  | <ul> <li>Supplement In Progress</li> <li>Supplement Complete</li> </ul>                   |  |  |  |
| Future Plans        | My Colleges                                                                               |  |  |  |
| Applicant           | <ul> <li>Mount Saint Mary</li> <li>Otterbein University</li> <li>Siena College</li> </ul> |  |  |  |
| Demographics        | College                                                                                   |  |  |  |
| Family              |                                                                                           |  |  |  |
| Education           | Otterbein University                                                                      |  |  |  |
| Academics           | Term not selected Supplement Not Submitted Deadline: N/A until term is                    |  |  |  |
| Activities          | assigned Otterbein University Supplement:                                                 |  |  |  |
| Writing             | Ottorbein University allows this supplement to be submitted Online.                       |  |  |  |
| Signature           | Start                                                                                     |  |  |  |
| Supplements         |                                                                                           |  |  |  |

# **Supplements**

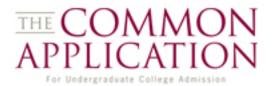

Working down the left-hand navigation menu, students will arrive at the Supplements section.

| Supplem                                                                         | ents                                                                |                             | • • •                                |                     | •-                                |       |
|---------------------------------------------------------------------------------|---------------------------------------------------------------------|-----------------------------|--------------------------------------|---------------------|-----------------------------------|-------|
| Show <u>instructions</u> for this page.                                         |                                                                     | Otterbein University        |                                      |                     |                                   |       |
| Status Legend:                                                                  | <ul> <li>Supplemen</li> <li>Supplemen</li> <li>Supplemen</li> </ul> | t In Progress               | Supplement to the Common Application |                     |                                   |       |
| My Colleges                                                                     |                                                                     |                             |                                      | CHECK LITOIS & Save | Philipped                         | 30000 |
| <ul> <li>Mount Sain<br/>College</li> </ul>                                      | t Mary                                                              | <ul> <li>Otterbe</li> </ul> | Persona                              | ıl Data             |                                   |       |
|                                                                                 |                                                                     |                             | • Nan                                | ie:                 | Ferris<br>First Name              |       |
| Otterbein Univ                                                                  | ersity                                                              |                             |                                      |                     |                                   |       |
| Term not selected Supple                                                        |                                                                     | Suppler                     |                                      |                     | Preferred Name                    |       |
| Otterbein University Supplement:<br>Otterbein University allows this supplement |                                                                     |                             |                                      |                     | Middle or Maiden Name             |       |
| Start                                                                           |                                                                     |                             |                                      |                     | Beuller<br>Last Name              |       |
|                                                                                 |                                                                     |                             | • Add                                | ress:               | 123 Main Street<br>Street Address |       |
|                                                                                 |                                                                     |                             |                                      |                     | Arlington<br>City                 |       |

#### **Payments**

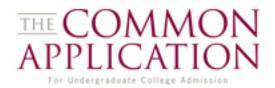

| Yale University                                                                                                    |                                       |                                                                                                    |
|----------------------------------------------------------------------------------------------------|---------------------------------------|----------------------------------------------------------------------------------------------------|
| Term not selected                                                                                                    | Payment Not Submitted                 | Deadline: N/A until term is assigned                                                                           |
| Application Fee: \$7                                                                                                    | 5 First-Year Domestic Fee             |                                                                                                    |
| Payment types accept                                                                                                    | . 2                                   |                                                                                                    |
| <ul> <li>Online Credit C</li> <li>Mail Check</li> <li>NACAC Fee Wa</li> <li>College Board</li> <li>Other Fee Wait</li> </ul> | aiver Request<br>Fee Waiver Request   |                                                                                                    |
| credit card fee may<br>not receive your a<br>the fee at any poin                                                             | oplication until your fee has been su | common App Online. This college will<br>ccessfully processed. You may pay<br>ication. We recommend that you do |
| • Payment Method:                                                                                                    | Select                                |                                                                                                    |
|                                                                                                    |                                       |                                                                                                    |

Unless a school requires payment before submission, students will be prevented from paying at the beginning.

| Siena College                                    |                                                                                                    |                     |
|--------------------------------------------------|----------------------------------------------------------------------------------------------------|---------------------|
| Fall 2012 ED                                     | Payment Not Submitted                                                                                                    | Deadline: 12/01/201 |
| Application Fee                                  | : \$50 First-Year Domestic Fee                                                                                                    |                     |
| Payment types a                                  | ccepted by this college:                                                                                                    |                     |
| <ul> <li>NACAC Fe</li> <li>College Be</li> </ul> | edit Card / eCheck<br>e Waiver Request<br>oard Fee Waiver Request<br>Waiver Request                                                  |                     |
| Submit the                                       | your <b>Payment</b> to this institution you must:<br><u>CommonApp</u> to this institution<br>Or<br>ur Supplement to this institution |                     |

### **Payment Vendor**

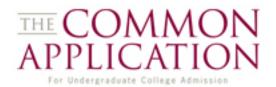

| Terms and conditions                                                                                                    |
|----------------------------------------------------------------------------------------------------|
| Please provide the information below to complete your online payment for the Common Application on<br>this secure website. When your payment is complete, you will be returned to the Common Application<br>website. Please do not close this window or log out of your Common Application until your payment is<br>complete. |
| TERMS AND CONDITIONS                                                                                                    |

| These terms and conditions are designed to provide you information on the services we provide |  |
|-----------------------------------------------------------------------------------------------|--|
| and outline important conditions which apply to your using this service. The internet bill    |  |
| presentment and payment service is provided by Sallie Mae Solutions Inc. and various third    |  |
|                                                                                               |  |

#### Please accept agreement<sup>4</sup>

Applicant Information

| P | lease enter t | he appl | icant's f | first and l | last name | below. |
|---|---------------|---------|-----------|-------------|-----------|--------|
|---|---------------|---------|-----------|-------------|-----------|--------|

| Applicant Payment ID* | 526707-94144 |
|-----------------------|--------------|
| Applicant First Name* |              |
| Applicant Last Name*  |              |

|     |       | _    |    |     |  |
|-----|-------|------|----|-----|--|
| ۱pp | icant | Last | Na | me* |  |

| Common App ID* | 7745376 |
|----------------|---------|
|                |         |

| Pay To                                                            |   |                 |
|-------------------------------------------------------------------|---|-----------------|
| Pay To                                                            |   | Pay Amount      |
| Yale University                                                   | ş | 75.00           |
|                                                                   |   | Total: \$ 75.00 |
| Payment Method & Account Information                              |   |                 |
| Please provide your payment type and payment account information. |   |                 |
|                                                                   |   |                 |

| Effective Payment<br>Date                                                                | 8/8/2011 |  |  |  |  |
|------------------------------------------------------------------------------------------|----------|--|--|--|--|
| E-mail Address*                                                                          |          |  |  |  |  |
| Credit Card Credit Card Crecking Account (US Banks only) Savings Account (US Banks only) |          |  |  |  |  |
| * Required field                                                                         |          |  |  |  |  |

Students electing to pay by Credit Card or eCheck are taken to the website for our payment vendor where they must:

- 1) Agree to the terms and conditions
- 2) Fill out payer information
- 3) Enter Payment Method & Information
- 4) Click Submit

Submit

X Cancel

## **Payment Confirmation**

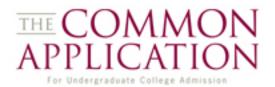

After clicking on "Submit" the student will receive a processing message...

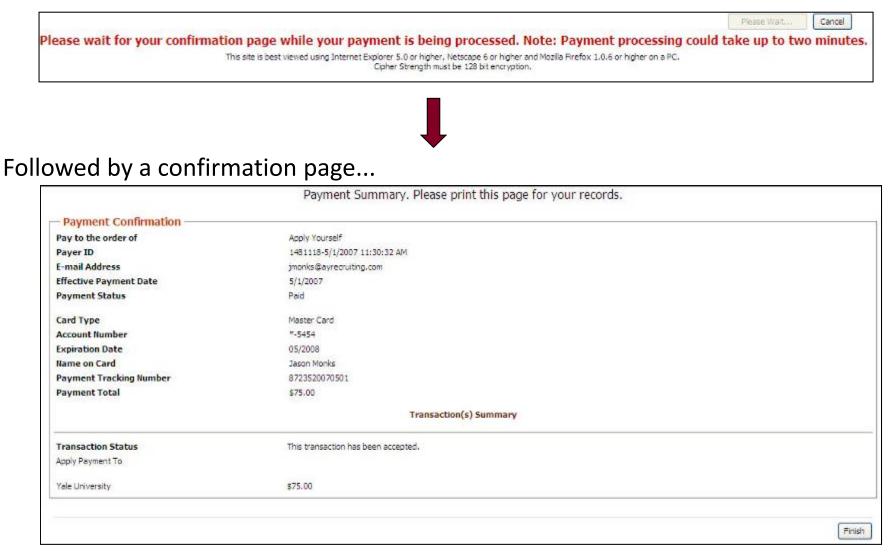

### **Payment Receipt**

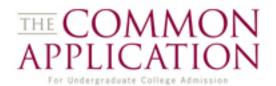

| ale University                                           |                                 |                                                          |                                               |
|----------------------------------------------------------|---------------------------------|----------------------------------------------------------|-----------------------------------------------|
| Fall 2011 Regular Decision 5                             | Submitted: 8/6/2010 9:25:15 PM  |                                                          |                                               |
| Application Fee: \$75 First-Year Domestic Fee            |                                 |                                                          |                                               |
| • Payment Method: Online Credit Card / eCheck            |                                 |                                                          |                                               |
| You have paid this institution's application fee online. |                                 |                                                          |                                               |
|                                                          | Print Receipt                   |                                                          |                                               |
|                                                          | AP                              | CON<br>PPLIC<br>or Undergraduate                         | AMON<br>ATION<br>College Admission            |
| Students who pay by Credit Car                           | rd                              | Payment                                                  | Receipt                                       |
| or eCheck can print a receipt.                           |                                 | icant Name:<br>Email:<br>non App ID:<br>School:<br>Term: | 6722790<br>Yale University                    |
|                                                          | Date/Time of T<br>Required Appl | ment Type:<br>Transaction:                               | Credit Card<br>8/6/2010 9:25:15 PM ET<br>\$75 |
|                                                          | Transactio<br>Authoriza         | ler Number:<br>on Number:<br>ation Code:<br>Card Type:   | 15297 5835                                    |
|                                                          |                                 | Print R                                                  | eceipt                                        |

### **Payments – Mail Check**

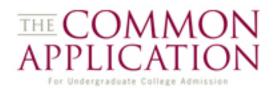

| Term not selected                                                                                                    | Payment Not Submitted                                      | Deadline: N/A until term is assigned |  |  |
|----------------------------------------------------------------------------------------------------|------------------------------------------------------------|--------------------------------------|--|--|
| Application Fee: \$7                                                                                                    | '5 First-Year Domestic Fee                                 |                                      |  |  |
| Payment types accep                                                                                                    | ted by this college:                                       |                                      |  |  |
| <ul> <li>Online Credit Card / eCheck</li> <li>Mail Check</li> <li>NACAC Fee Waiver Request</li> <li>College Board Fee Waiver Request</li> <li>Other Fee Waiver Request</li> </ul> For students paying application fees by credit card: please note that the processing of a credit card fee may take 1-2 days to reflect with the Common App Online. This college will not receive your application until your fee has been successfully processed. You may pay the fee at any point, even before submitting your application. We recommend that you do |                                                            |                                      |  |  |
|                                                                                                    | ay if you submit your application clo                      | se to the deadline.                  |  |  |
| Payment Method:                                                                                                    |                                                            |                                      |  |  |
|                                                                                                    | the option to pay your application i                       | ee by check. You must print out a    |  |  |
| payment voucher to r                                                                                                    | mail with your check.                                      |                                      |  |  |
|                                                                                                    | mail with your check.<br>to pay this institution's applica | tion fee.                            |  |  |

The Mail Check option records a student's intent to mail a check to the college.

| Yale University                                                                                              |                                          |  |  |  |  |
|----------------------------------------------------------------------------------------------------|------------------------------------------|--|--|--|--|
| Term not selected                                                                                            | Check Indicated: 8/8/2011                |  |  |  |  |
| Application Fee: \$75 First-Year Domestic Fee                                                                |                                          |  |  |  |  |
| • Payment Method: Mail a Check                                                                               | Change Method                            |  |  |  |  |
| You have indicated that you will mail a check for this ins<br>and mail your payment voucher with your check. | titution's application fee. Please print |  |  |  |  |
|                                                                                                    | Print Voucher                            |  |  |  |  |
|                                                                                                    |                                          |  |  |  |  |

### **Payments – Fee Waivers**

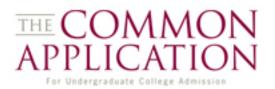

Students may also request a Fee Waiver on the Payment Page.

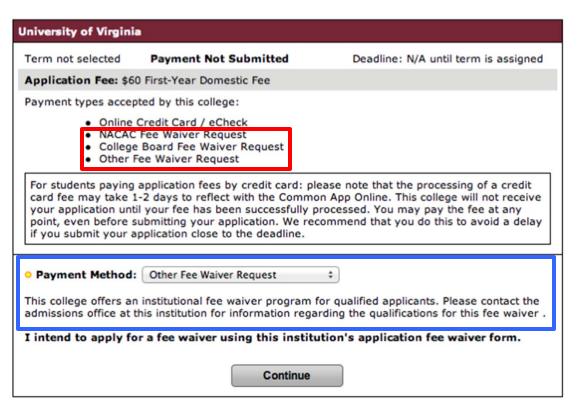

<u>All</u> members agree to accept both the NACAC and College Board Fee Waivers. Online counselors can submit the NACAC Fee Waiver online.

Some members use an "Other" Fee Waiver option. Students must contact these institutions for eligibility information.

### **Payments**

### Payments

| Payments                                                                                                    |                |                               |            |                      |  |  |  |
|----------------------------------------------------------------------------------------------------|----------------|-------------------------------|------------|----------------------|--|--|--|
| Show <u>instructions</u> for this page.<br>Click on an institution name below to view the application fee and available payment options.                                                                       |                |                               |            |                      |  |  |  |
| Status Legend: Vot Ready For Payment<br>Ready For Payment<br>Payment Indicated or Paid                                                                                                    |                |                               |            |                      |  |  |  |
| My Colleges                                                                                                    |                |                               |            |                      |  |  |  |
| <ul> <li>Mount Saint Ma<br/>College</li> </ul>                                                                                                    | ary            | <ul> <li>Otterbein</li> </ul> | University | 🔻 Siena College      |  |  |  |
| Yale Universit                                                                                                    | У              |                               |            |                      |  |  |  |
| Siena College                                                                                                    |                |                               |            |                      |  |  |  |
| Fall 2012 ED                                                                                                    | Paymer         | nt Not Submitte               | d          | Deadline: 12/01/2011 |  |  |  |
| Application Fee:                                                                                                    | \$50 First-Yea | r Domestic Fee                |            |                      |  |  |  |
| <ul> <li>Payment types accepted by this college:</li> <li>Online Credit Card / eCheck</li> <li>NACAC Fee Waiver Request</li> <li>College Board Fee Waiver Request</li> <li>Other Fee Waiver Request</li> </ul> |                |                               |            |                      |  |  |  |
| Before submitting your <b>Payment</b> to this institution you must:<br>Submit the <u>CommonApp</u> to this institution<br>Or<br>Submit your Supplement to this institution                                     |                |                               |            |                      |  |  |  |

THE COMMON APPLICATION

Color coded icons make it easier for applicants to see the status of their payments.

Payment submission is NOT tied to Common App submission and is a distinctly separate submission process.

# **Three Distinct Submissions**

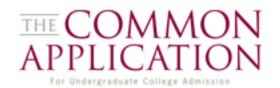

The Application, Payment, and Supplement submissions are three distinct processes. Students should refer to the My Colleges page to confirm that all required items have been submitted properly.

| My Colleges                                                                                                    |                         |                                |
|----------------------------------------------------------------------------------------------------|-------------------------|--------------------------------|
| Show <u>instructions f</u> or this page                                                                                                    | е.                      |                                |
| Status Legend:  Vot Started In Progress Complete                                                                                                    |                         |                                |
| My Colleges                                                                                                    |                         |                                |
| Maryville University of<br>St. Louis                                                                                                    | Siena College           | Stonehill College              |
| Search for Colleges                                                                                                    |                         |                                |
| Start typing the college name you w                                                                                                    | QuickAdd                | 0                              |
| Maryville University Of St. Lo                                                                                                    | uis                     |                                |
| Remove this College                                                                                                    | Dead<br>assig           | line: N/A until term is<br>ned |
| Application                                                                                                    | In Pro                  | gress                          |
| Before submitting the <b>CommonApp</b> to this institution you must:<br>Complete the CommonApp <u>Future Plans</u> section for this institution<br>Submit your <u>Supplements</u> to this institution |                         |                                |
| Supplements                                                                                                    | Supplements Not Started |                                |
| Before submitting your <b>Supplements</b> to this institution you must:<br>Complete the CommonApp <u>Future Plans</u> section for this institution                                                    |                         |                                |
| Payments                                                                                                    | Complete                |                                |
| School Forms                                                                                                    | Assigned: 08/02/2011    |                                |
| Please use the School Forms link to the left to check status information                                                                                                    |                         |                                |
| View College Details                                                                                                    |                         |                                |

# **School Forms**

### School Forms

Show instructions for this page.

#### **Release Authorization**

□ • I authorize all schools that I have attended to release all requested records covered under the Federal Educational Rights and Privacy Act (FERPA) so that my application may be reviewed by the Common Application member institution(s) to which I am applying. I further authorize the admission officers reviewing my application, including seasonal staff employed for the sole purpose of evaluating applications, to contact officials at my current and former schools should they have questions about the school forms submitted on my behalf. I understand that, upon submission, my release may not be altered in any way.

• **IMPORTANT PRIVACY NOTICE:** Under the terms of the Family Educational Rights and Privacy Act (FERPA), after you matriculate you will have access to this form and all other recommendations and supporting documents submitted by you and on your behalf after matriculating, unless at least one of the following is true:

1. The institution does not save recommendations post-matriculation (see list at www.commonapp.org/FERPA).

2. You waive your right to access below, regardless of the institution to which it is sent:

O Yes, I do waive my right to access, and I understand I will never see this form or any other recommendations submitted by me or on my behalf.

O No, I do not waive my right to access, and I may someday choose to see this form or any other recommendations or supporting documents submitted by me or on my behalf to the institution at which I'm enrolling, if that institution saves them after I matriculate.

SUBMIT

Signature

Date (mm/dd/yyyy)

When students first click on School Forms, they will need to complete the FERPA Waiver.

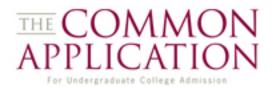

# **School Forms**

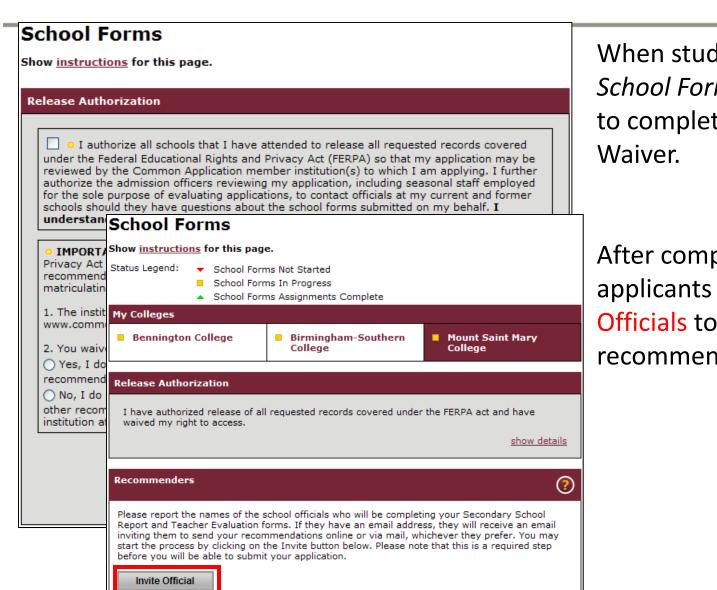

THE COMMON APPLICATION For Undergraduate College Admission

When students first click on School Forms, they will need to complete the FERPA Waiver.

After completing the waiver, applicants can Invite Officials to provide recommendations.

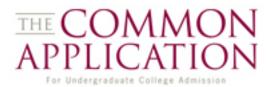

Naviance Schools using eDocs are flagged in the CAO system. When students from these schools arrive in the School Forms section, they are instructed to consult with their counselor.

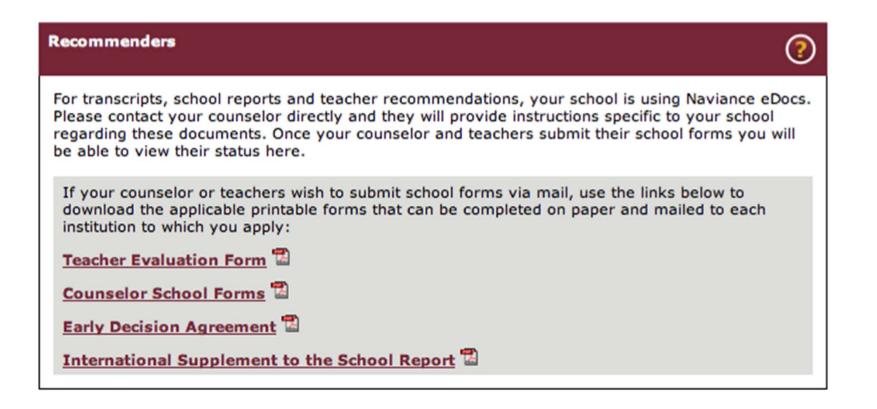

# **Inviting School Officials**

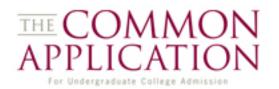

On the Invitation page applicants answer a few brief questions about the school official and click on Send Invitation to notify the official of the request.

| Personal Data                                                                                                    |                           |                       |
|----------------------------------------------------------------------------------------------------|---------------------------|-----------------------|
| • School O                                                                                                    | fficial Type:  OCounselor | Teacher               |
| Mr. 💙<br>• Title                                                                                                    | Ed<br>• First Name        | Rooney<br>• Last Name |
| erooney@school.edu Email We never share email information with third parties. We collect this email address to contact this official on your behalf and so that we can forward it on to those colleges to |                           |                       |
| which you submit your application.                                                                                                    |                           |                       |
|                                                                                                    | Send Invitation           | Cancel                |

# **Inviting School Officials**

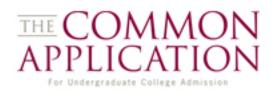

On the Invitation page applicants answer a few brief questions about the school official and click on Send Invitation to notify the official of the request.

If the student selects Teacher, a dynamic subject question appears.

| Personal Dat                                                                                                    | a                                           |           |             |
|----------------------------------------------------------------------------------------------------|---------------------------------------------|-----------|-------------|
|                                                                                                    |                                             |           |             |
| School O                                                                                                    | fficial Type: <ul> <li>Counselor</li> </ul> | ) Teacher |             |
| Mr. 💌                                                                                                    | Ed                                          |           | Rooney      |
| • Title                                                                                                    | • First Name                                |           | • Last Name |
| erooney@school.edu       Image: Clast Name         Email       Image: Clast Name         We never share email information with third parties. We collect this email address to contact this official on your behalf and so that we can forward it on to those colleges to which you submit your application. |                                             |           |             |
| Personal Data     School Official Type: O Counselor O Teacher                                                                                                    |                                             |           |             |
| Mr. 💌                                                                                                    | Carrie                                      |           | Bliss       |
| • Title                                                                                                    | • First Name                                |           | Last Name   |
| cbliss@bell.edu       Image: Certification with third parties. We collect this email address to contact this official on your behalf and so that we can forward it on to those colleges to which you submit your application.                                                                                |                                             |           |             |
|                                                                                                    |                                             |           |             |
| Tanaharan                                                                                                    |                                             |           |             |
| Teachers (                                                                                                    | July                                        |           |             |
| • Subjec                                                                                                    | t Area: English 💙                           |           |             |

# **Assigning an Official**

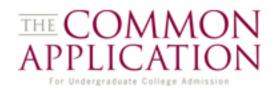

| My Colleges                                                                                                    |                                       |                                           |
|----------------------------------------------------------------------------------------------------|---------------------------------------|-------------------------------------------|
| <ul> <li>Mount Saint Mary<br/>College</li> </ul>                                                                                                    | Otterbein University                  | Siena College                             |
| <ul> <li>Yale University</li> </ul>                                                                                                    |                                       |                                           |
| Release Authorization                                                                                                    |                                       |                                           |
| I have authorized release of al<br>waived my right to access.                                                                                              | II requested records covered under th | e FERPA act and have show details         |
|                                                                                                    |                                       | <u>siton detans</u>                       |
| Recommenders                                                                                                    |                                       | (                                         |
| Ed Rooney   Counselor                                                                                                    | Invited: 8/2/2011                     | <u>Delete   Resend</u>                    |
| Carrie Bliss   Teacher                                                                                                    | Invited: 8/1/2011                     | Delete   <u>Resend</u>                    |
|                                                                                                    |                                       |                                           |
| Invite Official                                                                                                    |                                       |                                           |
|                                                                                                    |                                       |                                           |
|                                                                                                    |                                       |                                           |
|                                                                                                    |                                       |                                           |
| Mount Saint Mary College                                                                                                    | Started: 8/8/2011                     |                                           |
| Mount Saint Mary College<br>Ed Rooney   Counselor                                                                                                    | Started: 8/8/2011                     |                                           |
| Mount Saint Mary College<br>Ed Rooney   Counselor<br>School Report                                                                                         | Started: 8/8/2011                     |                                           |
| Mount Saint Mary College<br>Ed Rooney   Counselor<br>School Report<br>Optional Report                                                                      | Started: 8/8/2011                     |                                           |
| Mount Saint Mary College<br>Ed Rooney   Counselor<br>School Report<br>Optional Report<br>MidYear Report<br>Final Report                                    | elow whose recommendations will be s  | ubmitted to this institution on           |
| Mount Saint Mary College<br>Ed Rooney   Counselor<br>School Report<br>Optional Report<br>MidYear Report<br>Final Report<br>You must select the teachers be | elow whose recommendations will be s  | ubmitted to this institution on<br>Remove |

Once the required information has been filled out on the School Official Details page, officials can then be assigned to schools on the *School Forms* page.

One counselor and multiple teachers can be identified for School Forms (depending on the requirements of each member school).

## **Monitor School Forms**

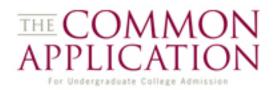

| Mount Saint Mary College                                              |                                                                  |                                  |
|-----------------------------------------------------------------------|------------------------------------------------------------------|----------------------------------|
| Ed Rooney   Counselor                                                 |                                                                  |                                  |
| School Report                                                         | Started: 8/8/2011                                                |                                  |
| Optional Report                                                       |                                                                  |                                  |
| MidYear Report                                                        |                                                                  |                                  |
| Final Report                                                          |                                                                  |                                  |
| You must select the teachers be<br>your behalf. This institution requ | low whose recommendations will be<br>ires 1 teacher evaluations. | submitted to this institution on |
| Carrie Bliss   Teacher                                                | Assigned: 8/1/2011                                               | <u>Remove</u>                    |
| Recommendation                                                        | Not Started                                                      |                                  |
| Save                                                                  |                                                                  | ,                                |

Students can monitor status information on these pages. They can also delete school officials or resend the notification email to counselors or teachers who have yet to begin a form.

| Recommenders           |                   | ?             |
|------------------------|-------------------|---------------|
| Ed Rooney   Counselor  | Invited: 8/2/2011 | Delete Resend |
| Carrie Bliss   Teacher | Invited: 8/1/2011 | Delete Resend |
| Invite Official        |                   |               |

# **Opting Out**

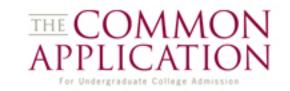

| Mount Saint Mary College                                                                                                    |                          |  |
|----------------------------------------------------------------------------------------------------|--------------------------|--|
|                                                                                                    |                          |  |
| Ed Rooney   Counselor                                                                                                    |                          |  |
| This counselor has opted to submit paper school forms. You will need to print out the counselor evaluation form in PDF and provide it to your counselor so that it can be completed on paper and mailed to each institution to which you apply. If you are an international or home schooled applicant you will also need to download the appropriate supplement to the School Report and provide that to your counselor as well. |                          |  |
| Counselor School Forms                                                                                                    |                          |  |
| Early Decision Agreement                                                                                                    |                          |  |
| International Supplement to the School Report                                                                                                    |                          |  |
| Home School Supplement to the School Report                                                                                                    |                          |  |
| You must select the teachers below whose recomme<br>your behalf. This institution requires 1 teacher evalu                                                                                                    |                          |  |
| Carrie Bliss   Teacher Assigned                                                                                                    | : 8/1/2011 <u>Remove</u> |  |
| Recommendation Not Start                                                                                                    | ed                       |  |
| Save                                                                                                    |                          |  |

The School Forms page changes if teachers or counselors click on the opt-out link from the system-generated email the students sends them.

Printable PDF school forms can be mailed to a college/university.

### **Contact Us**

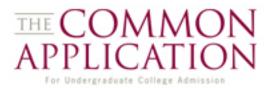

**Applicant Support Center** 

School Forms Support Center

**Common Questions for School Officials**